# **User Experience for BigFiles.**

# **Notifications.**

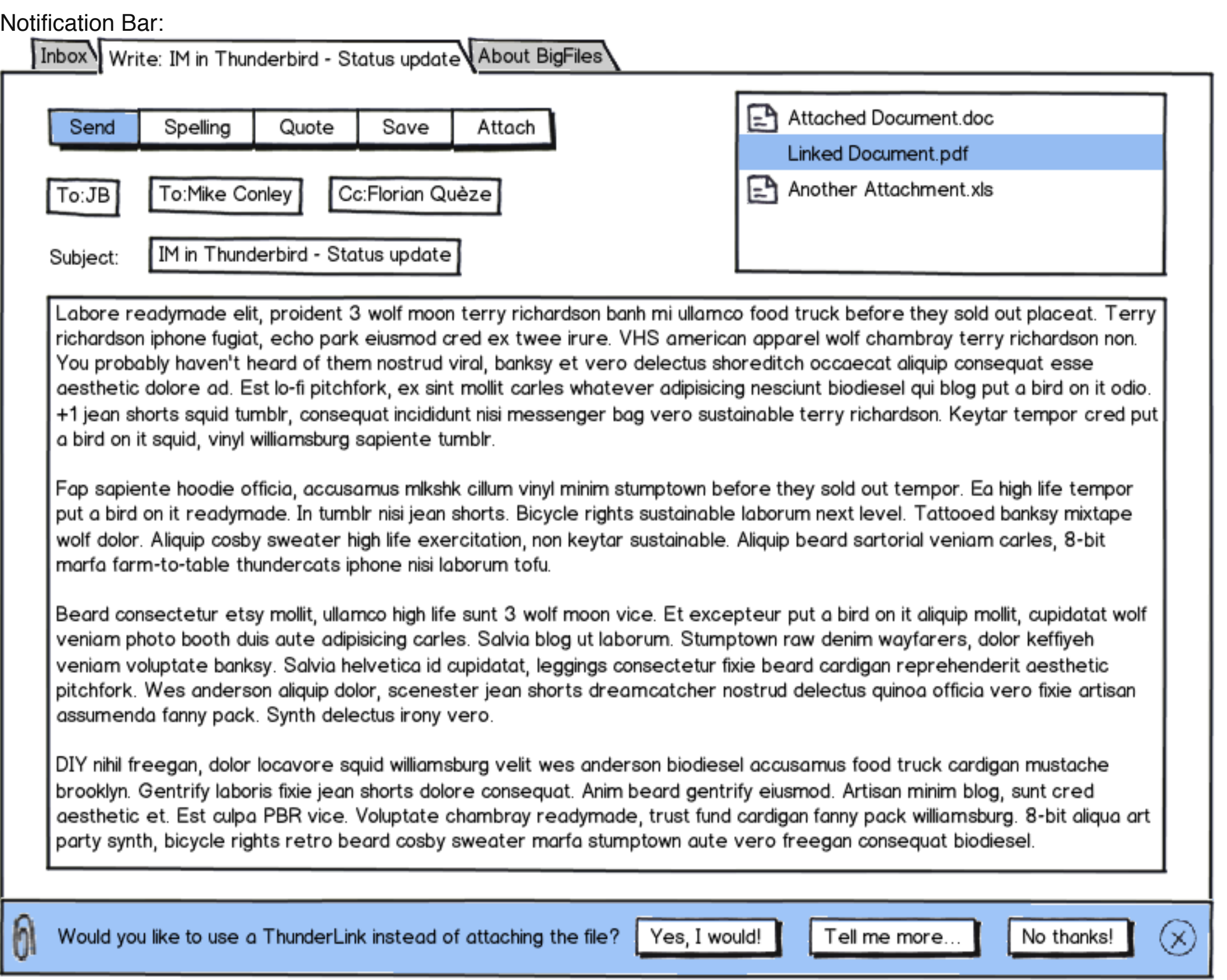

**Note:** The wording on the bar may be something more like "Would you like to send the file to [default provider name] instead of attaching it?"

#### **Negative Case**

- User attaches a file over a certain size.
- We display a notification bar, suggesting that they make it a ThunderLink instead.
- User clicks "No".
- Bar goes away; file gets attached, as normal.
	- Popup window asks the user if they would like to be asked again. If yes, we display the bar for the next attachment. If no, we don't ever display the bar again.

#### **Informational Case**

- User attaches a file over a certain size.
- We display a notification bar, suggesting that they make it a ThunderLink instead.
- User clicks "Tell me more…".
- New content tab opens up, showing more info about the feature.
- Bar stays in place in the compose window, allowing the user to choose when they feel they are ready.

#### **Indecisive Case**

- User attaches a file over a certain size.
- We display a notification bar, suggesting that they make it a ThunderLink instead.
- User clicks "(x)" (a.k.a. close icon).
- Bar goes away (temporarily, for this compose window); file gets attached, as normal.

- More explanatory, easier to see.
- Too invasive, I think.

#### Linking Options: Inbox Write: IM in Thunderbird - Status update About BigFiles Attached Document.doc Send Quote Spelling Make this file a link using: **D** Linked Document.pdf O 登 DropBox Another Attachment.xls To:Mike Conley To:JB Cc: Box.com (bwinton)  $\bigcirc$  Box.com (thunderbird)  $\bigwedge$ IM in Thunderbird - Statu Subject:  $O \bigcirc$  Secure FTP Labore readymade elit, proident 3 nco food truck before they sold out placeat. Terry Just attach this file: richardson iphone fugiat, echo park e ican apparel wolf chambray terry richardson non. ○ As an attachment You probably haven't heard of them shoreditch occaecat aliquip consequat esse aesthetic dolore ad. Est lo-fi pitchfo cing nesciunt biodiesel qui blog put a bird on it odio.  $\Omega$  Inline +1 jean shorts squid tumblr, consequ ustainable terry richardson. Keytar tempor cred put | a bird on it squid, vinyl williamsburg so More options.. Fap sapiente hoodie officia, accusar before they sold out tempor. Ea high life tempor put a bird on it readymade. In tumblr nisi jean snorts. Bicycle rights sustainable laborum next level. Tattooed banksy mixtape wolf dolor. Aliquip cosby sweater high life exercitation, non keytar sustainable. Aliquip beard sartorial veniam carles, 8-bit marfa farm-to-table thundercats iphone nisi laborum tofu. Beard consectetur etsy mollit, ullamco high life sunt 3 wolf moon vice. Et excepteur put a bird on it aliquip mollit, cupidatat wolf veniam photo booth duis aute adipisicing carles. Salvia blog ut laborum. Stumptown raw denim wayfarers, dolor keffiyeh veniam voluptate banksy. Salvia helvetica id cupidatat, leggings consectetur fixie beard cardigan reprehenderit aesthetic pitchfork. Wes anderson aliquip dolor, scenester jean shorts dreamcatcher nostrud delectus quinoa officia vero fixie artisan assumenda fanny pack. Synth delectus irony vero. DIY nihil freegan, dolor locavore squid williamsburg velit wes anderson biodiesel accusamus food truck cardigan mustache brooklyn. Gentrify laboris fixie jean shorts dolore consequat. Anim beard gentrify eiusmod. Artisan minim blog, sunt cred aesthetic et. Est culpa PBR vice. Voluptate chambray readymade, trust fund cardigan fanny pack williamsburg. 8-bit aliqua art party synth, bicycle rights retro beard cosby sweater marfa stumptown aute vero freegan consequat biodiesel. Thanks, Hipster-Blake.

#### **Positive Case (user has BigFile account configured)**

- User attaches a file over a certain size.
- We display a notification bar, suggesting that they make it a ThunderLink instead.
- User clicks "Yes".
- Bar goes away; file gets turned into a ThunderLink with default account.

- To attach links.
- To convert attachments into links and back.

#### **Positive Case (user does not have BigFile account configured)**

- To attach links. (On empty space)
- To convert attachments into links and back. (On attachment)
- User attaches a file over a certain size.
- We display a notification bar, suggesting that they make it a ThunderLink instead.
- User clicks "Yes".
- modal configuration dialog shows up.
	- On successful configuration, bar goes away; file gets turned into a Thunderlink, with newly-configured account.
	- On failed configuration, bar remains showing, allowing the user to re-attempt linkification.

- Provide list of providers (including sftp).
- Allow user to select a provider, and sign up.
- Signup/Login should be done as a web page on the provider's site, which redirects to an xml file containing the info we need to configure the account on our end.
- Considered having email/password field (since that's what 99% of the providers will ask for), but that doesn't help us with sign up, and consistency and the ability for the user to switch between signing up and logging in more easily led me to go with the web page solution instead.

# **Notification display options.**

#### **Bar on bottom**

- like attachment notification, so a little familiar.
- softer colour, to not alarm the user.
- perhaps just for the first?

#### **Modal window**

#### **Automatically on too-large bounce**

- Is this possible?
- I think this would be a very nice addition.
- Perhaps for v2, though.

**Manual Linking.**

#### **Non-Triggered Case**

- User selects an attachment.
- User triggers the ThunderLink feature (see Discovery Options).
- BigFiles Options window pops up.
- User selects their perfered provider (or to attach the file directly).
- Providers which don't have enough space will be shown in grey, with a warning icon.
	- o If the user clicks the icon, we open the Upgrade Page in a tab.
- If the user selects the "More Options…" button, the BigFiles Settings tab opens.

#### **Discovery options.**

#### **Menu items**

- To attach links. (On File menu)
- To convert attachments into links and back. (On Edit menu)

#### **Toolbar items**

#### **Context menu**

#### **Configuration Dialog.**

#### **Note: Since we want this to be modal, we can't use a tab.**

Choose your Provider:

Inbox Write: IM in Thunderbird - Status update About BigFiles Send Thunderbird can help you send big files in a more friendly and efficient way, by using file sharing services in the cloud, or storage that your sysadmin provides. To:JB Would you like to set up a new account with one of the following providers? Subject:  $*$  Dropbox (Privacy Policy) Terry Labore r Ubuntu One (Privacy Policy) richardsd n non. You prob Secure FTP (Privacy Policy) aesthetid it odio. +1 jean s red put a bird on Fap sapid mpor put a bird tape wolf dolo bit marfa far Beard cd at wolf veniam p veniam v tic pitchfork rtisan assumen

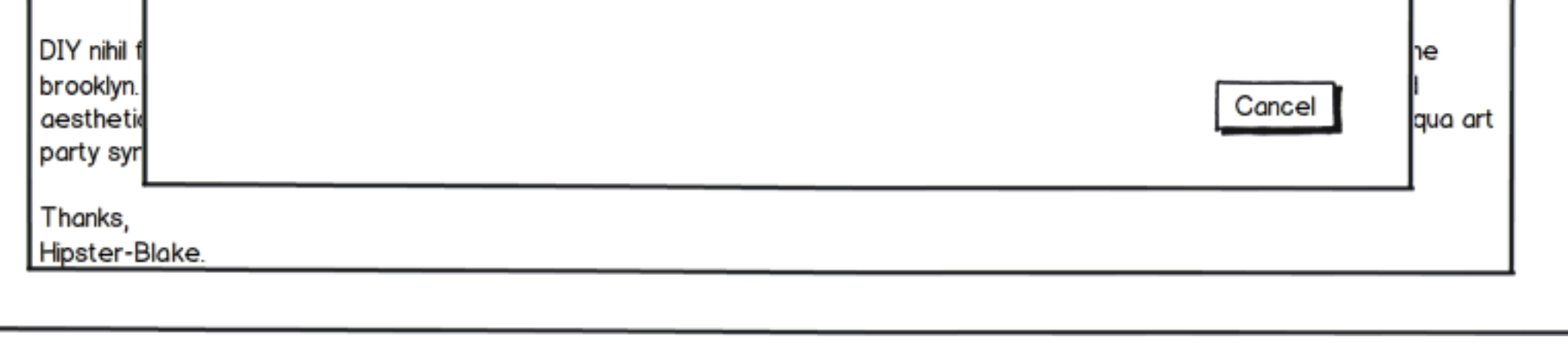

### Sign Up or Log In:

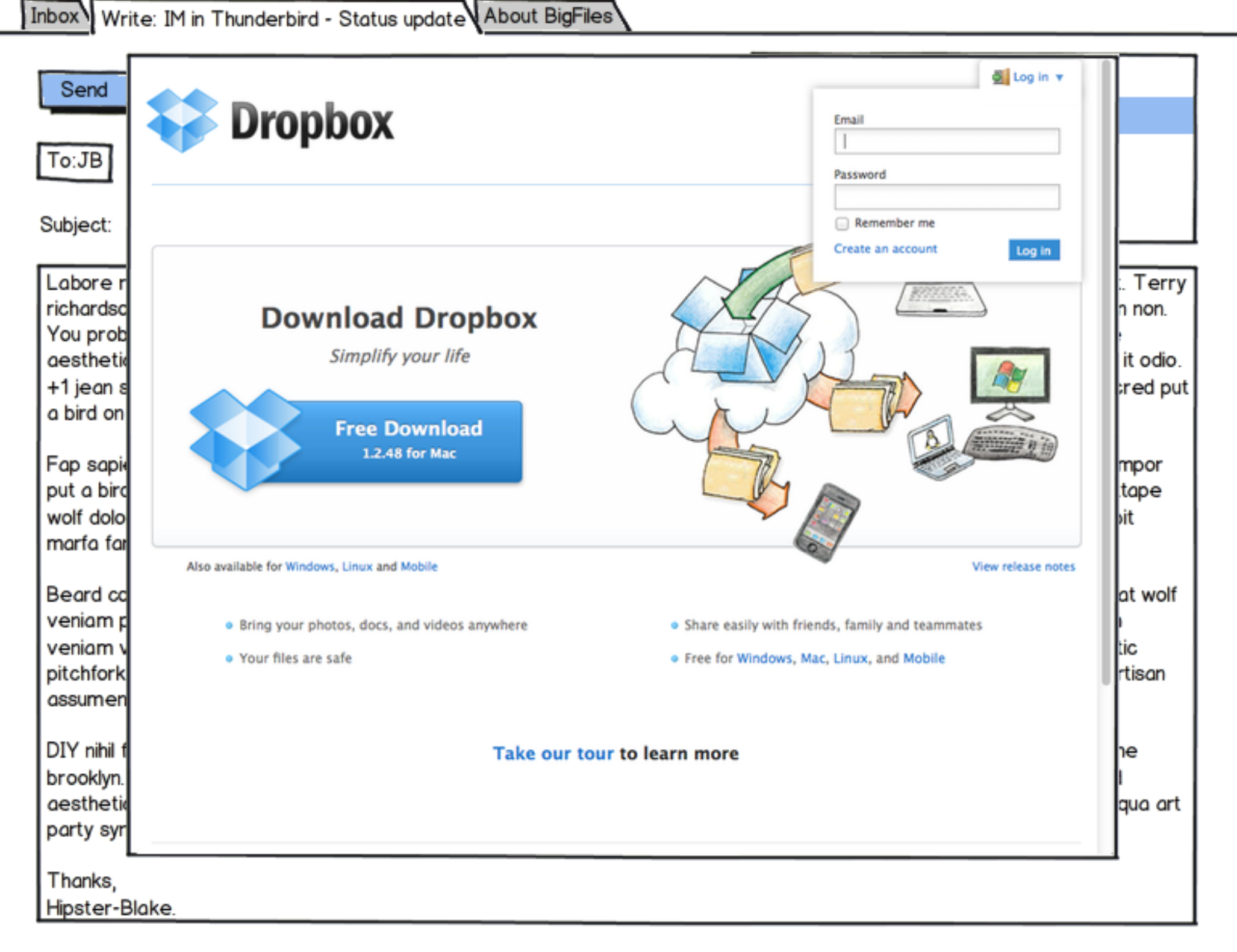

# **Settings Tab.**

Inbox Write: IM in Thunderbird - Status update BigFiles Settings About BigFiles

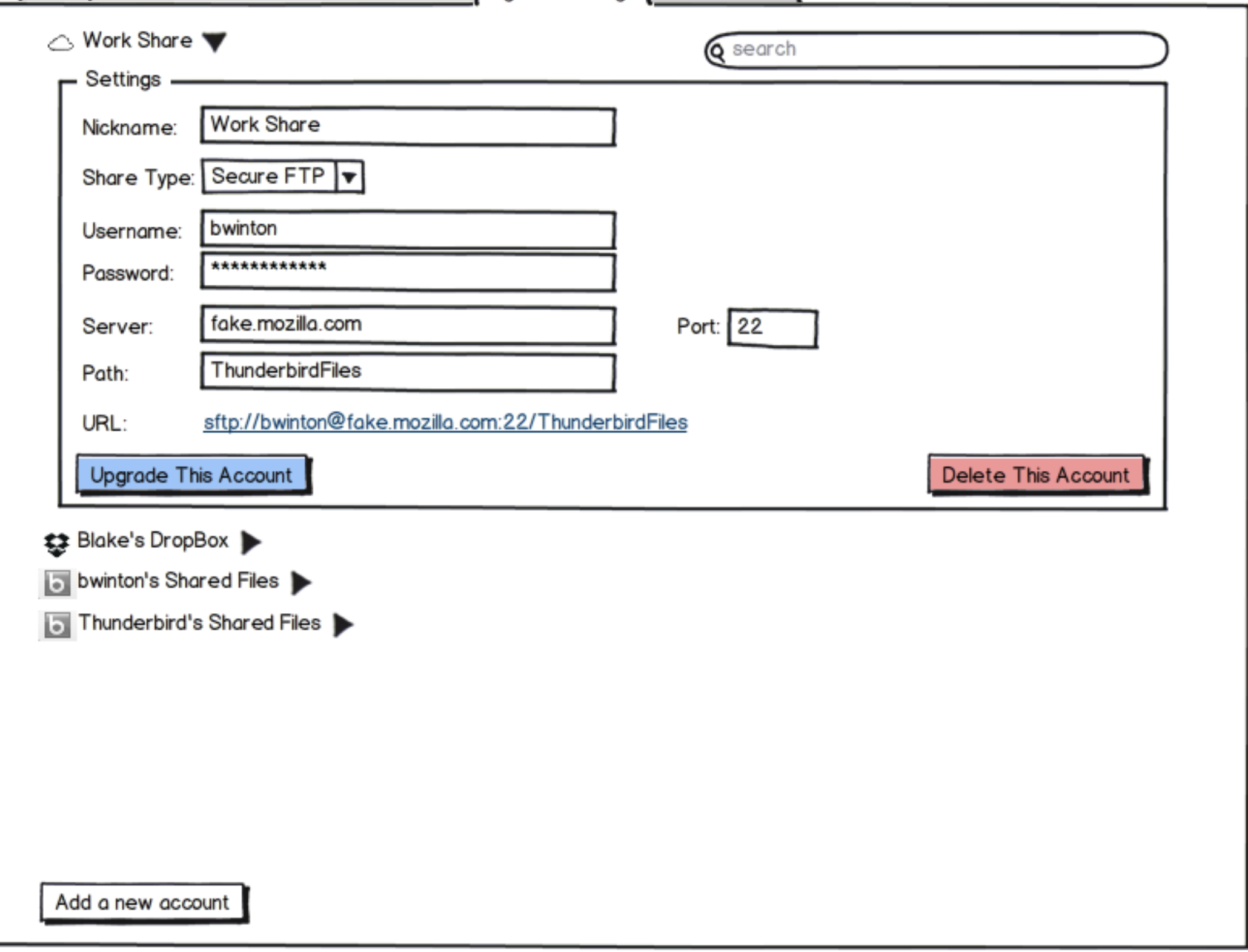

- Expandable accounts, with settings inside them…
- User gets to choose the names that are meaningful to them.
- We will suggest "Provider (username)".
- The default account will be the top one.
- The user will be able to drag-and-drop accounts to change the order.
- Perhaps we also want buttons to raise/lower the current account in the order.
- URL is auto-generated (where possible) from settings.
- Changing Share Type will change the icon, to provide a hint of which service they're using.
- Obviously, "Upgrade This Account" won't appear on accounts you can't upgrade (like the Secure FTP account shown).
- Being able to search the settings, and having matching content and labels be highlighted seems like a good thing, and a preview of what I'ld like us to do for the rest of Thunderbird's settings.
- Ideally, these settings would migrate into Thunderbird's settings, once those have been re-designed.
- Clicking on the link will open the provider's page (in the default browser, because Thunderbird probably shouldn't be handling
- sftp links), allowing the user to manage their files.
- I thought of a list of accounts and settings for each, like the account settings page, but I think it's confusing, and too hard to copy settings between accounts.

# **Received Links.**

Inbox Write: IM in Thunderbird - Status update About BigFiles

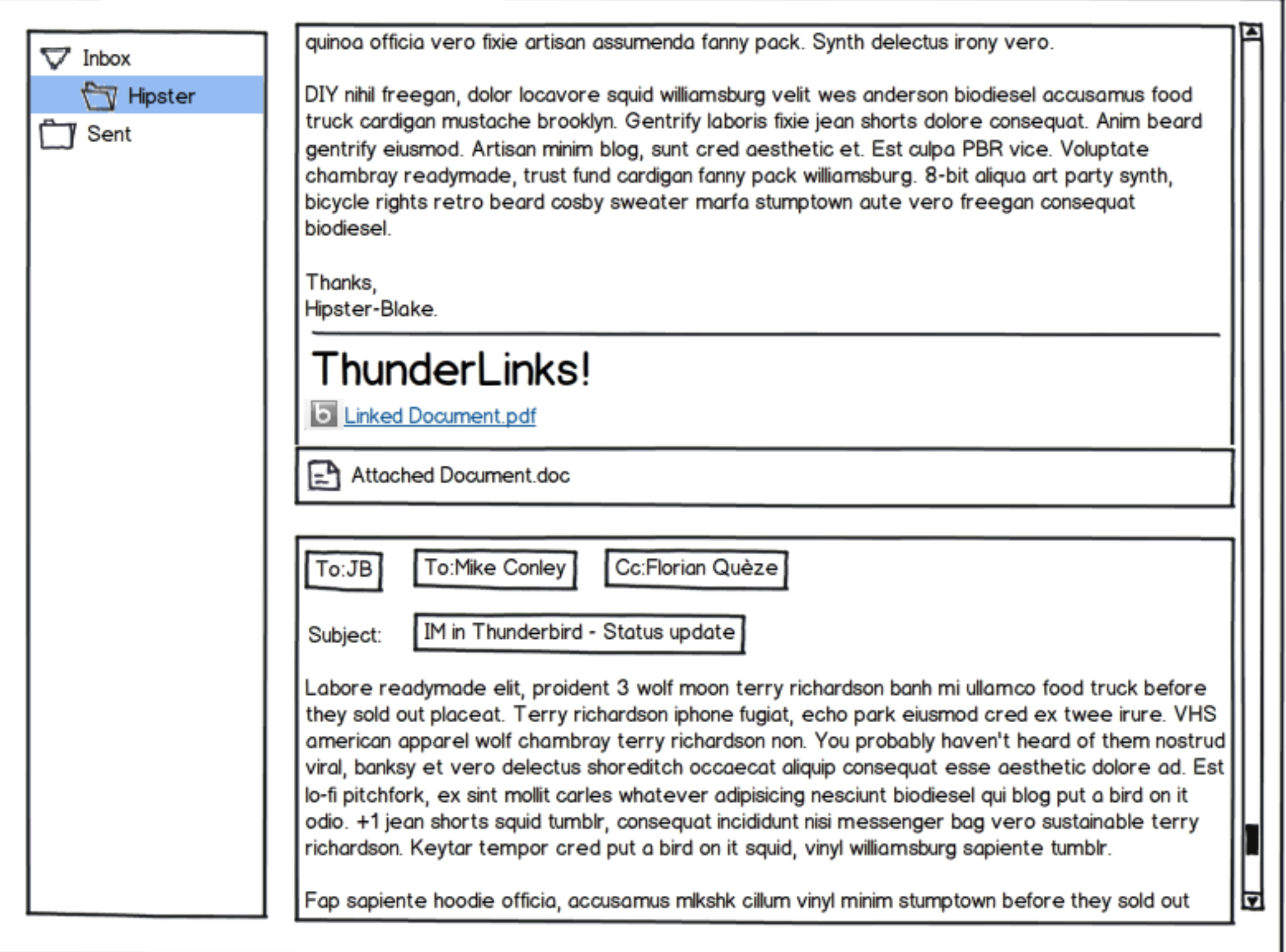

- All the ThunderLinks should appear at the bottom of the email, above the attachment box.
- We should show the provider they were sent with. I've done this as an icon to the left of the link.
- While there should be a heading indicating the start of the links, using the word "ThunderLinks!" is probably the wrong choice. For people who don't use Thunderbird, we might want to have a "Learn more…" link, which takes them to a page that explains
- more about why ThunderLinks are cool, and how they can get Thunderbird…

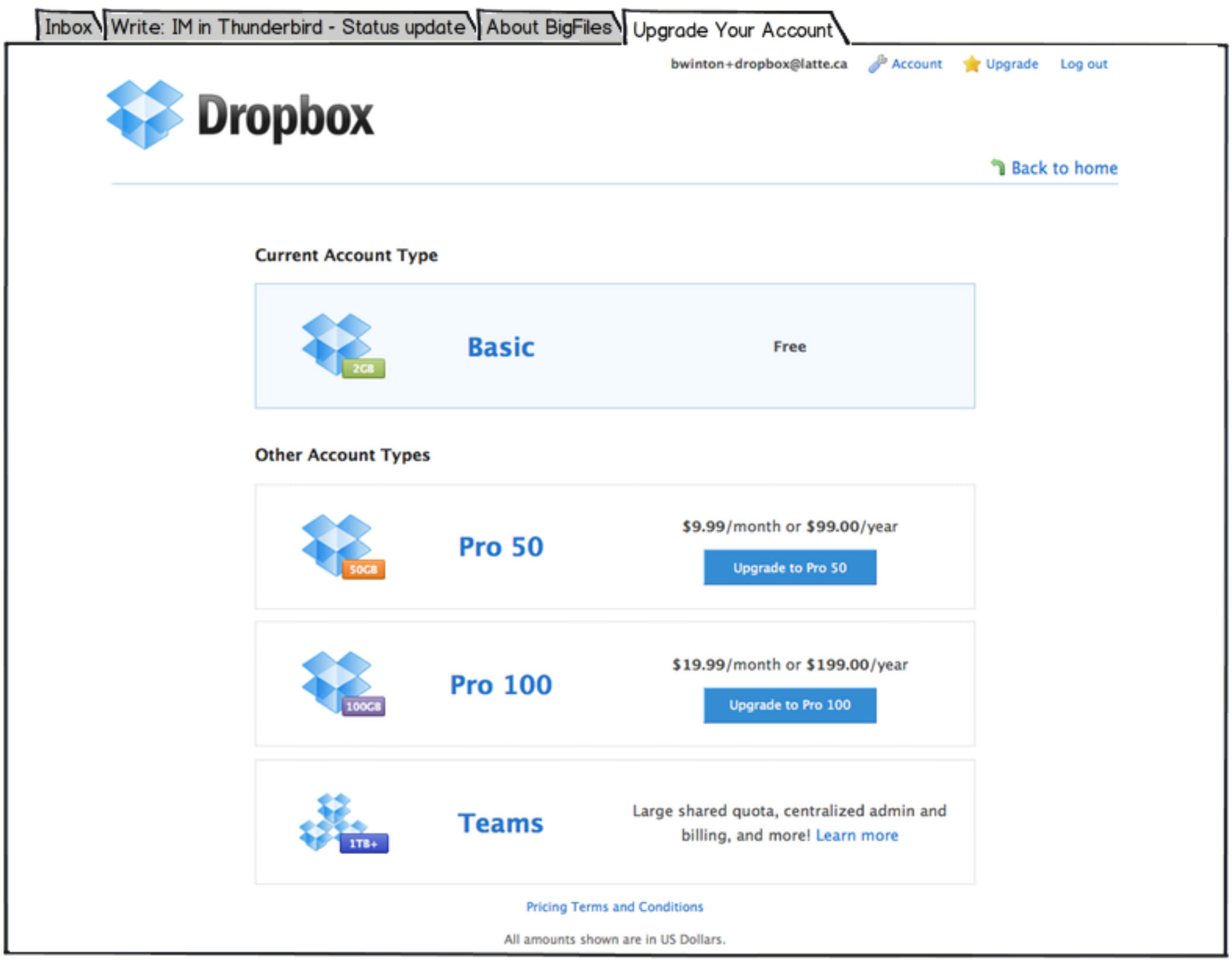

# **Upgrade Tab.**

This should be the provider's Upgrade page, since they're almost guaranteed to have one.